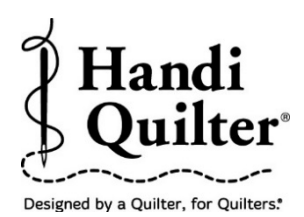

## **Cropping the Bottom of an Edge to Edge Quilt Design**

## **Question:**

**I have too much design left at the bottom of my quilt. How do I crop off the bottom part of the design?**

- Position the design correctly on the quilt, ready to quilt out the last row.
- Select **Area** tab.
- Press **Clear** if you still have the area in the workspace for the layout of the quilt.

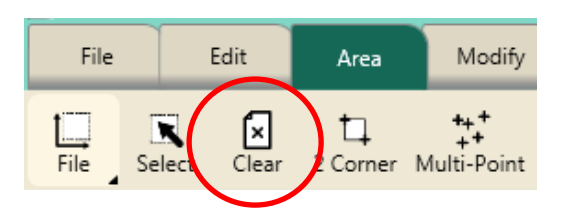

• Create a new area to crop off the bottom of the design.

**NOTE: The Crop function is based on creating an area first, then cropping the design inside the area or cropping the design outside the area.** 

**In this tutorial, you will be cropping the design at the bottom that is too large for the final row of the quilt.**

• Move the machine over to the left side of the quilt so that the crosshairs are **outside** of the design and at the level on the design that you would like cropped.

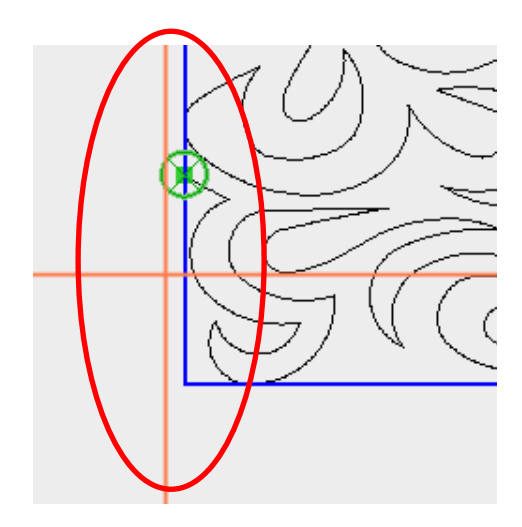

• Press **2 Corner.**

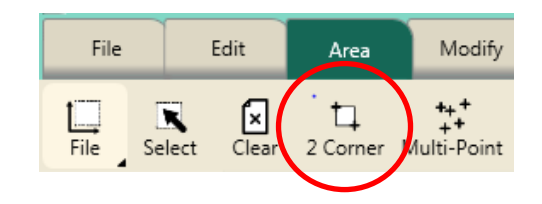

- Move the machine to the right and below the area to crop.
- Press **2 Corner.**

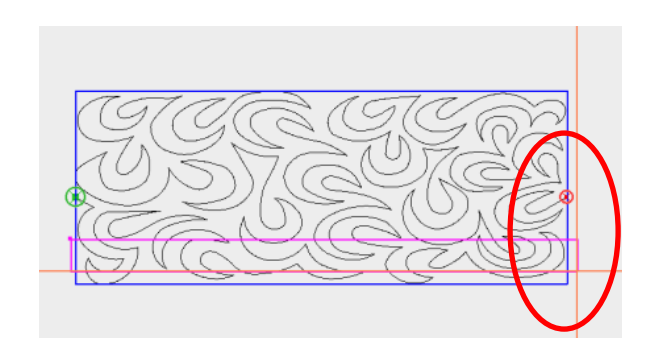

• If there is still some design below the Purple Area box then enter a larger number in the **Area Height** box so that the complete design at the bottom is encased in the Area box.

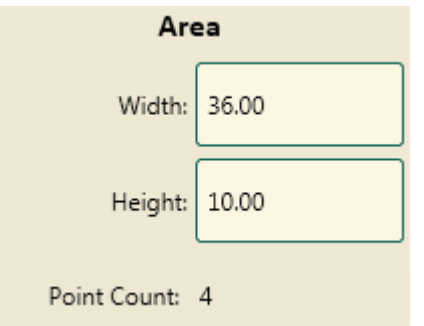

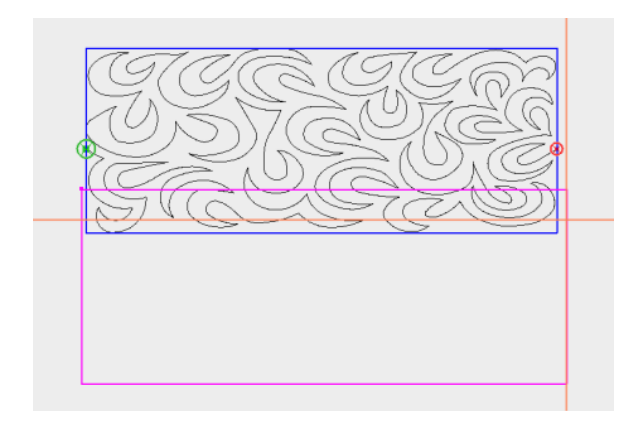

**TIP**: It doesn't matter how large the area is below the design, just make sure it encases the entire design at the bottom.

- Select **Modify** tab.
- Press **Crop.**

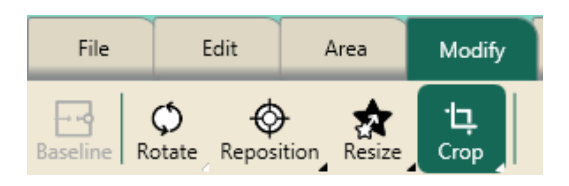

• Press **Inside.**

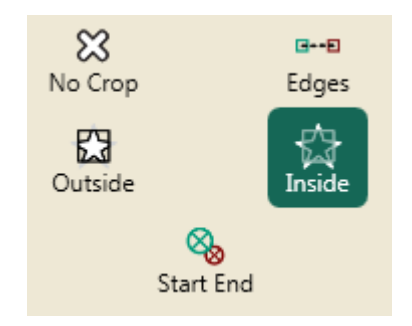

• You need to decide if you want to have it stitch and tie off at each cropped line or if you want it to stitch a continuous line across the bottom.

## **Option 1:**

• Do not press Edges if you prefer to have the machine stop and tie off and then move to the next cropped start, tie on and continue.

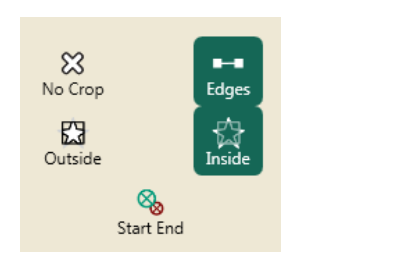

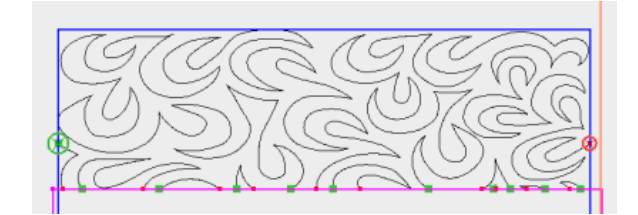

## **Option 2:**

• Press **Edges** if you want continuous stitching after each tie off. Each loose end created after **Crop** will be tied to the next end point by stitching along the border of the **Area** to get to the next point.

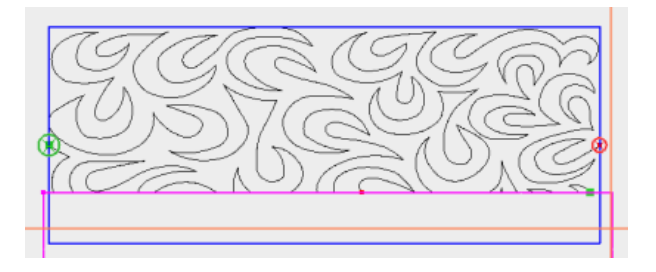

• Notice the design is now a continuous line where the design was cropped.

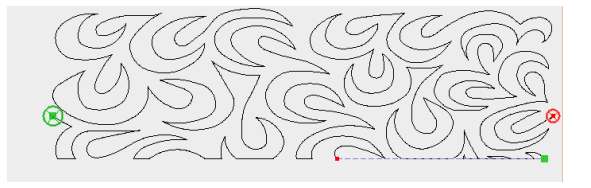

The design is now ready to stitch out.